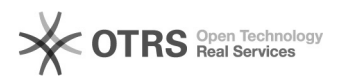

**FAQ Article Print**

## Como realizar digitalizações personalizadas

## 05/08/2021 06:42:02

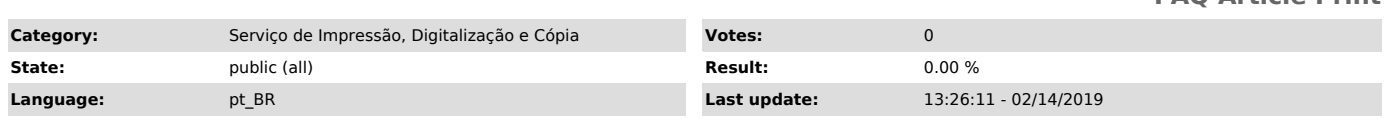

*Keywords*

"Scanner" "impressao" "kyocera"

## *Symptom (public)*

## *Problem (public)*

*Solution (public)*

Coloca o que deseja scannear na bandeja da impressora. Pressione o botão "Economia de energia" no teclado físico, aparecerá a tela solicitando a inserção do PIN, como na imagem abaixo:

Insira seu PIN ( [1]onde encontro meu PIN ) e clique em "Login" na tela da impressora, como na imagem abaixo:

Após feito o passo abrirá outra tela, clique no ícone "Enviar"

Após feito abrirá outra tela, selecione a opção scanner normal e clique em OK, como indica a imagem

Na próxima tela clique em "Funções"

Na tela de funções, personalize da forma que desejar, após feita a configuração clique em "Fechar"

Clique no botão "Iniciar", O documento será enviado para uma pasta chamada "Scanner" que está localizada na pasta do setor no repositório digital.

[1] https://ati.uffs.edu.br/public.pl?Action=PublicFAQZoom;ItemID=182;ZoomBackLink=QWN0aW9uPVB1YmxpY0ZBUUV4cGxvcmVyO0NhdGVnb3J5SUQ9MzU7U29ydEJ5PUZB UUlEO09yZGVy%0APURvd247U3RhcnRIaXQ9MQ%3D%3D%0A;